# CHAMP USER'S MANUAL

Champ is designed to run on the Commodore 64, BBC Micro model B, and Sinclair Spectrum 48K.

lt comprises an assembler for 6502/6510 or Z80 assembly language, a program editor, and a monitor/debugger/ disassembler. These facilities make Champ a powerful aid to the assembly language programmer.

## LOADING CHAMP

BBC Model B - CHAIN"" C64 — Hold down [SHIFT] and hit [RUN/STOP] Spectrum 48K - LOAD""

Champ will auto-run when loading is complete, so, having issued the LOAD command, you need do nothing until the screen clears and displays the copyright message. Stop the tape, remove it, and replace it with a blank data tape if you intend to save program files from Champ.

In addition to the copyright message on the screen, you will see a message about Champ's location in memory; this is important data, so make a note of it all now, even if you're not sure what it's for. When you've done that, hit [ESC] to run Champ. (This refers to the BBC Micro; the corresponding key presses for the Commodore 64 and Spectrum are listed in the Key Conventions panel.)

The screen should look like this:

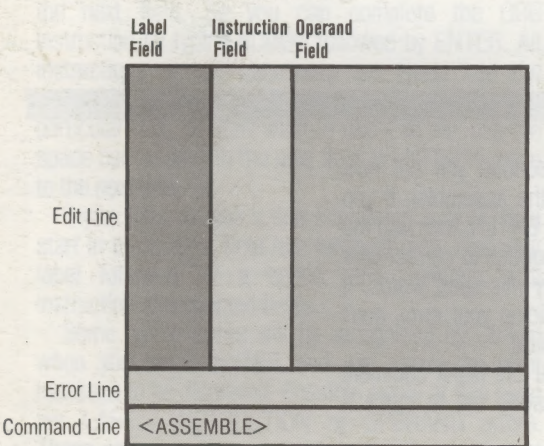

At this point, the computer is waiting for you to type in an assembly language program, but don't do anything yet.

Have a look at the two example programs given

overleaf, and choose the one for your computer. (The 6502 program for the BBC and Commodore 64 machines, the Z80 for the Spectrum). The two programs are equivalent.

The first thing to notice is that there are a lot of semi-colons (;) about. These may look strange, but are simply the equivalent of REM in BASIC. In machine code programming lines beginning with ";" are known as COMMENTS, and they are extremely important if you want to understand something you may have written weeks ago. You can put anything you like inside a comment without affecting the program. The comment must begin on a new line. We have put the equivalent BASIC program lines in comments so that you can see how the machine code instructions can be made to operate in the same way as BASIC.

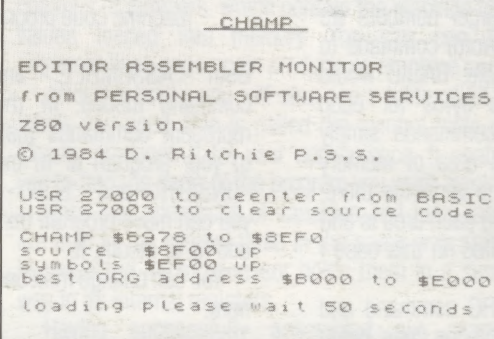

Spectrum, 1

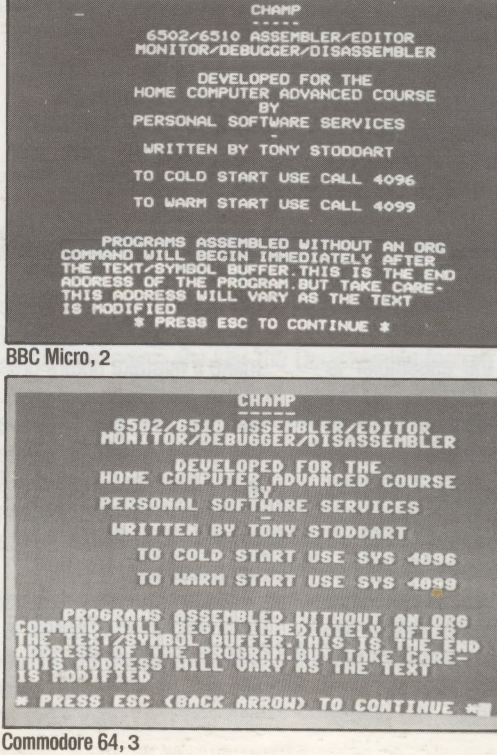

### Opening display 1,2,3

The opening display of Champ shows the warm start and cold start addresses of the Champ program. If you quit to BASIC and want to return to Champ you should use PRINT USR (addr), SYS (addr) or CALL (addr), where addr is the appropriate warm or cold start address. (A cold start is what you get after switching your machine off; it clears Champ's buffers of any source code you have entered. A warm start restarts Champ as it was when you quit it.)

Any line that does not start with a  $\cdot$ ; is an assembly language statement. The first one is ORG \$CQQ0. This is not a machine code instruction: it tells the assembler where to put your program when it turns your assembly language into machine code. ORG is short for ORIGIN; \$CQQO is a hexadecimal numeral (signified by the '\$' sign), equivalent to 49,152 decimal. In BASIC, you don't need to worry about where your program is because the interpreter looks after all that for you. Now, you have the whole of the computer under your control, and that means that you decide where you want your program to go.

You also have to tell the assembler where to put your variables. Once again, BASIC does all this for you, but in machine code you have to do it yourself. For large machine code programs it is usually a good idea to put all your variables together in one block, but for small programs it's all right to put them next to the appropriate part of the program for clarity. The next few assembly language statements in our example tell the assembler that you want to use two variables, I and J, and that they will be found at the beginning of the program, right after the ORIGIN address. Because we are not going to use numbers larger than 255, we need only one byte for each of the two variables, so the DB (Define Byte) statement is used. If we had wanted to use larger numbers we could have used the DW (Define Word) command to reserve two bytes for each variable. BASIC would automatically have used up five bytes for each variable. These storage-defining commands simply tell the assembler not to use an area of memory because you're going to store some variables there. They also tell the assembler how big each area is and what the areas are going to be called (in this case I and J).

The storage commands, the ORG command and the COMMENT are all called pseudo-ops ('ops' being Short for 'operations') because the assembler doesn't generate any machine code from them; they are just there for your (and the assembler's) attention.

All the other assembly language statements will be translated by the assembler into executable machine code instructions — that is, instruction codes that will cause the microprocessor to do something. Among these instructions are: Load A Register; Test

## Hands on — Spectrum

The <ASSEMBLE> prompt on the bottom line of the screen display is telling you that the assembler is waiting for you to do something. We want to enter our first program, so tell Champ you want to EDIT by pressing CAPS SHIFT and 1 simultaneously. The prompt changes to  $\leq$  EDIT $>$  and shows a flashing underscore at the cursor position. The first thing you need to put in is a comment to say what the program does, so type a semi-colon, together with the title of the program and any other information you think might be useful. Press ENTER before you reach the right-hand side of the screen. The line you have just typed will move up one place and the cursor will start flashing at the beginning of the new line. The prompt

a Flag; and Jump or Branch to a new address. These make up the rest of the example program listing.

If you're not too clear about any of the three types Of pseudo-ops (COMMENT, ORG or storage) then please re-read this section. It's not at all difficult, once you get the hang of it, but do take it at your own pace.

Now that we have covered the different types of statement understood by the assembler, you can enter the example program. Please refer to the relevant Hands On section below.

## Operating Modes

- <ASSEMBLE> mode
- is used after you have typed in an assembly language program, in order to assemble it into machine code <INSERT> mode
- is what you use to type in an assembly language program
- <EDIT> mode
- enables you to modify an existing assembly language program
- <DEBUG> mode
	- allows the inspection or modification of the contents of the memory, or the execution of a machine code program

Both <ASSEMBLE> and <DEBUG> modes are command modes. In these modes various keys represent commands that make something happen to your program or to memory. On the other hand,  $<$ INSERT $>$  and  $<$ EDIT $>$  are text modes; with these you Can move program text around on the screen, and add to, or modify, it.

You can change from one mode to another as shown here.

 $\leq$ EDIT $>$   $\leq$  IRET $\leq$   $\leq$  INSERT $>$  $[esc]$ <ASSEMBLE>  $\overline{[A]}$ <DEBUG>

will now show <INSERT>, because you are now inserting new information into the assembler. If you make a mistake before pressing ENTER, then use the Cursor keys (which operate as normal) to correct your mistake, and just type over any mis-spelt words. If you pressed ENTER before noticing your error, don't worry; you Can Correct it in a minute.

As you can see, you can also use blank comment lines to space your program listing out to make it more readable.

When you have finished typing the introductory comment, and the cursor is at the beginning of a new line, try pressing ENTER once more. You will find that you go back to <EDIT> mode. In <EDIT> mode, you can use the cursor keys to scroll the listing up and

## KEY CONVENTIONS

A letter (or letters) enclosed in square brackets, thus [A], means 'the key carrying this symbol'. Special keys referred to in this Manual are:

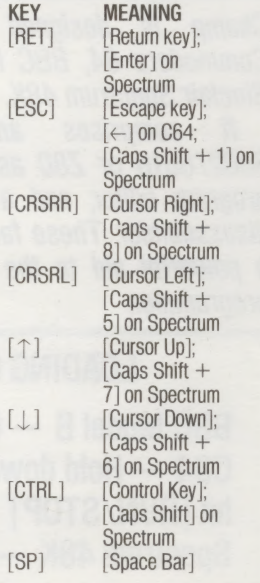

## **NHEMP MENUEL**

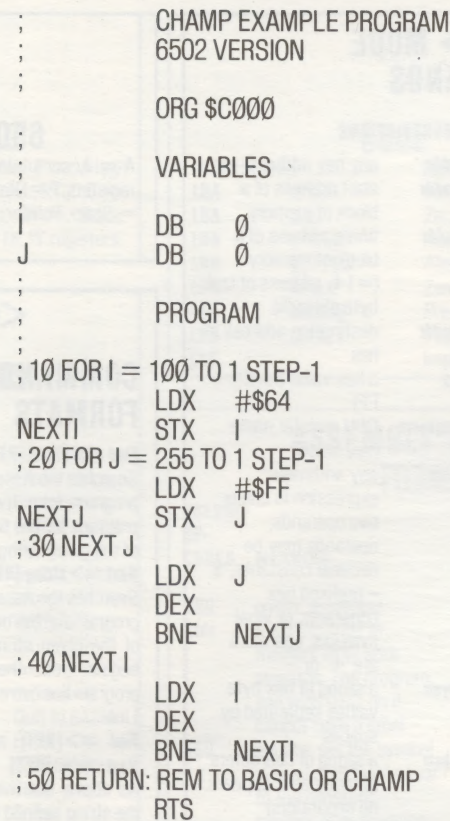

down and move the cursor through any line you may want to change. Correct any mistakes you may have made (but don't press ENTER) and move the cursor back down to the bottom of the text. Now press ENTER again and you should once more have the cursor on a blank line with text above it and nothing below. If not, use ENTER to toggle between <EDIT> and <INSERT>, and use the cursor keys to get you to the correct position at the bottom of the text.

If you now type a space without a semi-colon, the cursor will skip to the second coloured field (column), because Champ 'knows' that if you type a space here, you don't want anything in the first field. Now type in ORG followed by a space. Once again, when Champ gets. the space, it knows that it has to skip to the next field. So you can complete the ORG instruction by typing \$CØØØ followed by ENTER. All instructions except comments are typed into the assembler in this way; when you've finished using a particular field (or don't want to use it at all), use the space bar to move to the next field or ENTER to move to the next line.

If you want to type a line containing a label, then Start in the LABEL field (the leftmost one), type your label followed by a space, and continue with instruction and operand fields.

some typing errors will be recognised by Champ when you press ENTER and will cause an error message to be displayed. Possible errors at this point are LABEL, INSTRUCTION or OPERAND errors. These correspond respectively to the three coloured fields in the assembler display, so if you get an error message you should find your mistake in the field referred to. Use the cursor keys to go back and correct the mistake when you've found it.

When you've typed the listing in, press ENTER one last time to return to <EDIT> mode, then use the cursor keys to run through the listing to ensure that it looks like the example. When you are satisfied, press CAPS SHIFT and 1 to return to <ASSEMBLE> mode and SAVE your text, using the S command. (This can be loaded back at any time using the J command.) This is a good habit, as it is easy to lose what you are doing when using machine code since you can't use SHIFT/BREAK to stop a runaway program.

Having SAVEd your listing, you can now assemble it. Type A (for assemble), and Champ will display ASSEMBLE $\equiv$  > on the prompt line. Type in 3 as your assembly option — this tells the assembler what sort of listing you want and is explained more fully elsewhere in the manual. Press ENTER at this point and assembly should commence.

lf all is well, Champ will print a version of your listing with some extra numbers on the left-hand side. The leftmost column of numbers shows the addresses to which each instruction has been assembled. They may look a little odd because they are expressed in hexadecimal notation. Notice that the addresses do not increase after comment lines: this is because comments do not produce any machine code. This is reflected in the second two columns of numbers, which contain the machine code values loaded into memory. You can see that comment lines once again produce no machine code.

After the listing you will also see a tabie of all the labels you used: this is called the symbol table and Champ produces it for your convenience. It enables you to find the parts of the program you want quickly.

Note that addresses of variables and jump labels are held in the symbol table in the same way; this is because the microprocessor holds them in a similar way in its internal registers.

Having successfully assembled our example program, we want to examine the program as it is in memory. Enter the monitor part of Champ by pressing M. The screen should now display the <DEBUG> prompt.

The start address of your program is not \$COQQ, but \$CØØ2, because of the space that you reserved for two variables. So type Q (for disassemble), followed by CØØ2 (you don't need a \$ sign in <DEBUG> mode).

When you press ENTER, you will see a listing Similar to the code you entered, but without the comments, variables, labels and pseudo-ops. You will remember that these produce no machine code. (If you now press any key, the Disassemble feature will display a further block of memory; it will do this repeatedly, until you press CAPS SHIFT/1. To return to the disassembly, you will then need to type QC002.)

lf this listing doesn't look like the machine code you typed into the assembler, then type CAPS SHIFT/1, return to <ASSEMBLE> mode by typing A ENTER and reassemble the program, checking that you use the correct option and that when you finish the assembler says that it found no errors.

And now for the moment of truth! If the listing printed by the disassemble command looks correct,

## <EDIT> MODE COMMANDS

In<EDIT> mode, source text is displayed with the cursor on the Edit Line, and <EDIT> on the Command Line. Text on the Edit Line can be overwritten or deleted (using [DEL] or [SP]). [RET] causes the Edit Line contents to be checked for syntax and format. An error message will appear if the line is faulty, and the text will remain on the Edit Line. If the line is acceptable, it will be entered into the source text, and mode will change from <EDIT> to <INSERT>. [RET] toggles these two modes, while [ESC] toggles <EDIT> and <ASSEMBLE> modes.

The following keys can be used to move the source text on the screen, assuming the text on the Edit Line is correct. If a line is edited, and if the edited text is valid, then any of the following keys has the effect of entering the new line into the source text without changing the mode.

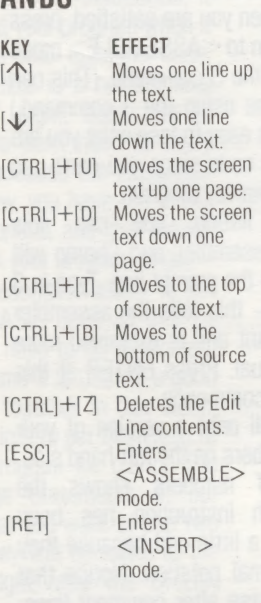

N.B. The text movement keys have the same effects when used in <ASSEMBLE> mode, but they then donot require[CTRL] to be pressed. Thus [U] in <ASSEMBLE> mode moves the screen text up one page.

## <INSERT> MODE COMMANDS

It is in this mode that you actually type your Assembly language program into the Assembler. The Command Line Shows <INSERT>, and a\_ flashing cursor appears on the Edit Line. The Edit Line (and the whole screen) is divided into three coloured columns, corresponding to the Label, Instruction, and Operand Fields of an Assembly language program:

#### Label Field

A label is any alphanumeric string of up to six characters. There must be a letter in the first position of the Field. A label does not require a colon (or any other character) as delimiter.

#### Instruction Field

Instructions are Assembly language mnemonics as in MOS Tech 6502 and Zilog Z80 specifications. They may be two, three, or four letters long, starting in the first position of the Field.

### Operand Field

Operands may be hex constants (which must be preceded by \$), labels, symbols, or expressions comprising two operands separated by  $+$  or  $-$ . Decimal, octal, and binary constants are not permitted. Operand formats for the various addressing modes are as specified by MOS Tech and Zilog.

Text entry in <INSERT> is subject to Field Formatting: This means it is impossible for you to type aseven-character label, or a five-character instruction. Typing an extra character, or hitting [SPACE], causes the cursor to skip to the first position of the next Field.

The [CRSRR], [CRSRL], and [DEL] keys act as normal in <INSERT> mode — subject to Field Formatting — but the delete key acts on the cursor character rather than on the character to the left of the cursor.

When you hit [RET] in <INSERT> mode, the contents of the Edit Line are checked for syntax and format; if an error is found, then a message appears on the Error Line. If no error is found, then the contents of the Edit Line enter the source: text, and the Edit Line is cleared for the entry of a new line. Hitting [RET] when the Edit Line is blank toggles between <EDIT> mode and <INSERT> mode.

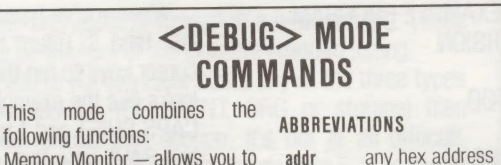

Memory Monitor — allows you to addr any hex address<br>inspect and alter the contents of saddr start address of a memory.<br>
Hex Disassembler - allows you faddr finish address of a  $H$ ex Disassembler — allows you  $H$ addr finish address of to interpret the contents of block of memory to interpret the contents of block of memory<br>memory as machine code to be  $(=1 + \text{ address of last})$ memory as machine code to be  $(=1+\text{ address})$ <br>converted hack into Assembly by byte of block) converted back into Assembly<br>Janguage **block** language. daddr destination address in<br>Debugger – allows you to hex Debugger — allows you to hex<br>execute machine code programs  $hx$  a hex value (hx<= execute machine code programs  $hx$  a hex value of transports and trap errors.<br>**FEQUAL EXAMPLE 2018 FEQUAL EXAMPLE 2019 FEQUAL EXAMPLE 2019 FEQUAL EXAMPLE 2019 FEQUAL EXAMPLE 2019 FEQUAL EXAMPLE 2019 FEQUAL EXAMPLE 2019 FEQUAL EXAMPLE 2019 FEQUAL EXAMPLE 2019 FEQUAL** cpu regname CPU registe<br>  $\leq$ DEBUG > is a command mode, (see below) but the Command Line/Edit Line/  $_{\rm expr}$  any arithmetic Field Format display of the other expression in one or modes is not used: the screen is a two operands; operands may be decimal constants, '\$' — prefixed hex constants, or legal symbols; operators are '+' or 'bystr a string of hex byte values separated by Spaces chstr a String of characters (exactly as it appears, no separators)

## COMMAND' EFFECT

blank page showing only the prompt and a cursor. In this mode all constants are hex constants without the '\$' prefix, although the 'H' command supports

decimal constants.

inspect and alter the contents of

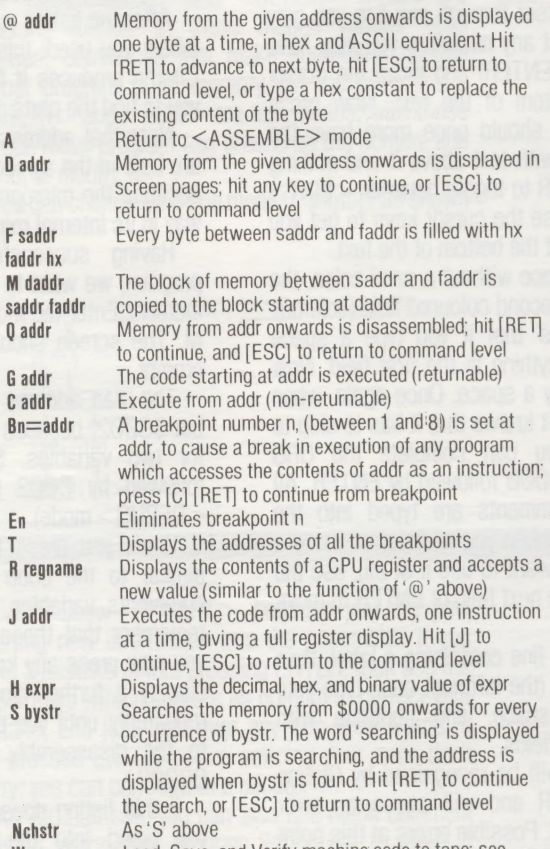

W Load, Save, and Verify machine code to tape; see BASIC panel

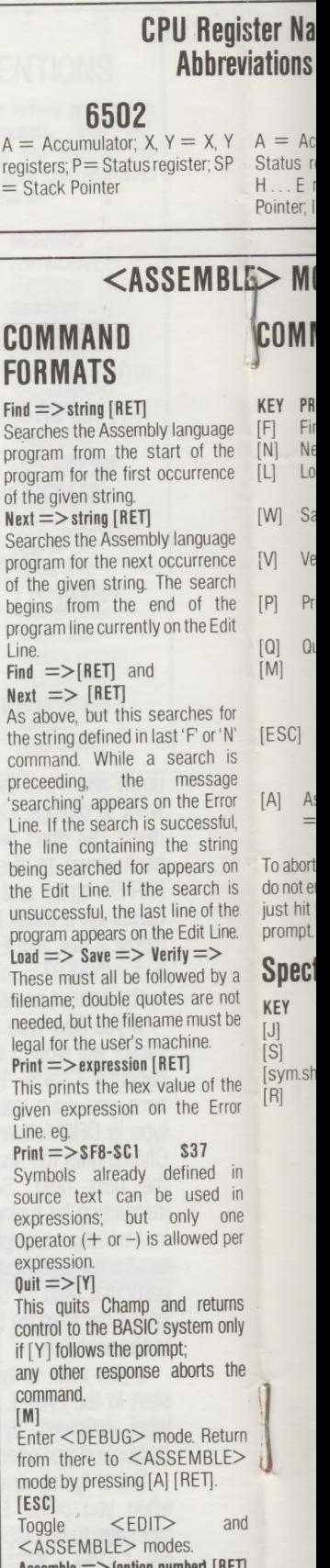

 $\text{Assimple} \equiv >$  [option number This assembles the source text in one of a variety of ways, depending upon which numerical option is chosen:

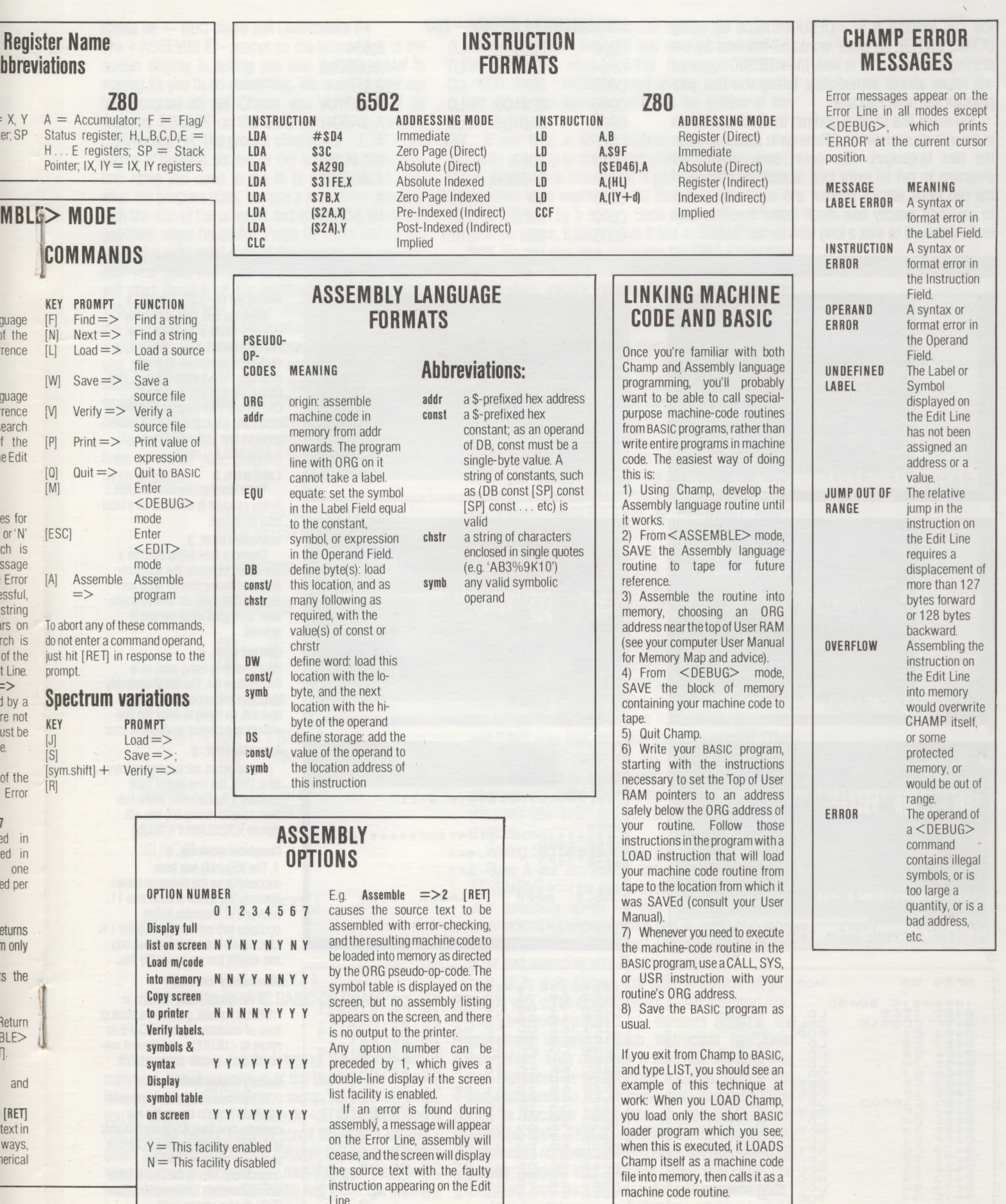

 $Y =$  This facility enabled<br> $N =$  This facility disabled

ways,<br>nerical

assembly, a message will appear<br>on the Error Line, assembly will<br>cease, and the screen will display<br>the source text with the faulty<br>instruction appearing on the Edit<br>Line.

you can execute it in <DEBUG> mode by typing GCØØ2 ENTER. (In other words, G followed by the starting address.) If all is well, the <DEBUG> prompt will return almost immediately, telling you that your program has been executed.

You might like to enter and run the BASIC program in order to appreciate the difference in speed between the two languages. You could even modify the programs to put an extra loop around the outside of the two loops already present and use a stop-watch to calculate exactly how much faster machine code is. Be prepared to wait a long time for the BASIC!

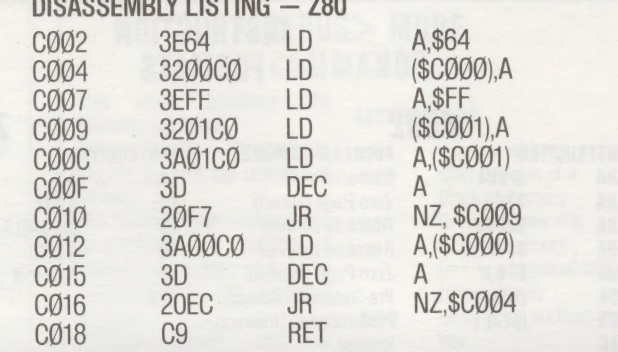

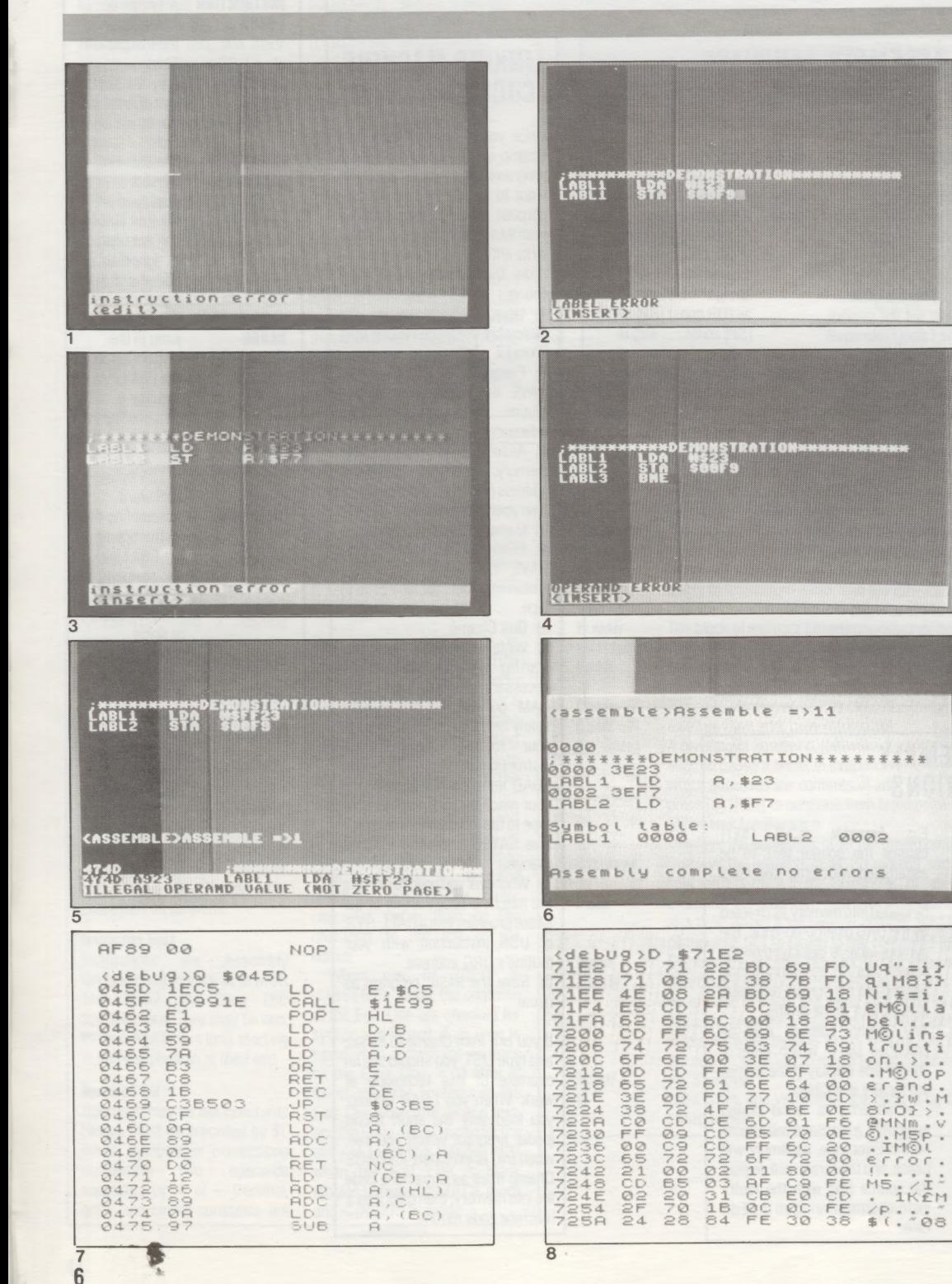

#### Getting out of <EDIT>mode 1

When the Edit Line is blank in <EDIT> mode on the Spectrum, ENTER should toggle <INSERT> mode, but may cause an error message. Type a semi-colon (;), thus turning the line into a comment. ENTER will then toggle <INSERT> mode, and you can delete the entire spurious line from <EDIT> or <ASSEMBLE>mode.

#### Label error, 2

The second occurrence of LABL1 in this example is detected as a label error or erased.

#### Instruction error, 3

Champ is here being used on a Spectrum. However, the assembly language instruction ST does not exist in Z80 code, so an instruction error is flagged when the line is entered

#### Operand error, 4

Here Champ is being used on a Commodore 64. The 6502 assembly language instruction BNE requires an operand, so trying to enter the line without one causes an operand error.

#### Assembly error, 5

Not all errors are trapped at entry time. Here, the first line of code contains a logical error, which has been caught. Hitting any key will restore<ASSEMBLY>mode.

## Completed assembly, 6

The assembly has been successful, as the message shows. Because the option chosen was 11, each line of assembly listing occupies two screen lines; option 1 is logically equivalent, but allows only one screen line per assembly line.

#### **Disassembly function, 7**

Q. the disassembly function in <DEBUG> mode, produces a block of lines of disassembly; hit ESCAPE to return to <DEBUG> and then hit any key to disassemble the next block.

#### Memory display function, 8

D, the memory display function in <DEBUG> mode shows the hex contents (and their ASCII equivalents) of a block of memory; hit ESCAPE or any key to return or continue, respectively. This is the Z80 display. which shows six bytes per line. The 6502 display shows eight.

## Hands on — BBC Micro and Commodore 64

The <ASSEMBLE> prompt on the bottom line of the screen display is telling you that the assembler is waiting for you to do something. We want to enter our first program so tell Champ you want to EDIT by pressing ESCAPE on the BBC Micro, or  $\leftarrow$  on the Commodore 64. The prompt changes to <EDIT> and shows a flashing square at the cursor position. The first thing you need to put in is a comment to say what the program does, so type a semi-colon together with the title of the program and any other information you think might be useful. Press RETURN before you reach the right-hand side of the screen. The line you have just typed will move up one place and the cursor will start flashing at the beginning of the new line. The prompt will now show <INSERT>, because you are now inserting new information into the assembler. If you make a mistake before pressing RETURN, then use the cursor keys (which operate as normal) to correct your mistake, and just type over any mis-spelt words. If you pressed RETURN before noticing your error, don't worry; you Can correct it in a minute.

As you can see, you can also use blank comment lines to space your program listing out to make it more readable.

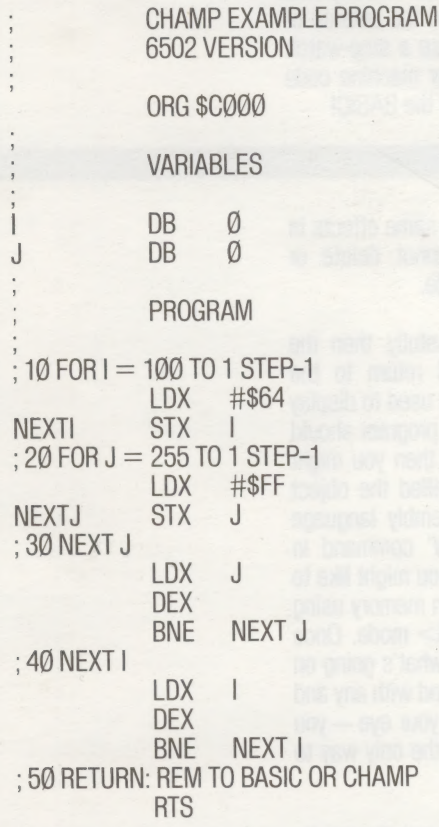

When you have finished typing the introductory comment, and the cursor is at the beginning of a new line, try typing RETURN once more. You will find that you go back to <EDIT> mode. In <EDIT> mode, you can use the cursor keys to scroll the listing up and down and move the cursor through any line you may want to change. Correct any mistakes you may have made (but don't press RETURN) and move the cursor back down to the bottom of the text. Now press RETURN again and you should once more have the cursor on a blank line with text above it and nothing below. If not, use RETURN to toggle between <EDIT> and <INSERT>, and use the cursor keys to get you to the correct position at the bottom of the text.

If you type a space without a semi-colon, the cursor will skip to the second coloured field (column), because Champ knows that if you type a space here, you don't want anything in the first field. Now type in ORG followed by a space. Once again, when Champ gets the space, it knows that it has to skip to the next field. So you can now complete the ORG instruction by typing \$CQQ@ followed by RETURN. All instructions except comments are typed into the assembler in this way; when you've finished using a particular field (or don't want to use it at all), use the space bar to move to the next field or RETURN to move to the next line.

lf you want to type a line containing a label, then Start in the LABEL field (the leftmost one), type your label followed by a space, and continue with instruction and operand fields.

Some typing errors will be recognised by Champ when you press RETURN and will cause an error message to be displayed. Possible errors at this point are LABEL, INSTRUCTION or OPERAND errors. These correspond respectively to the three coloured fields in the assembler display, so if you get an error message you should find your mistake in the field referred to in the error message. Use the cursor keys to go. back and correct the mistake when you've found it.

When you've typed the listing in, press RETURN one last time to return to <EDIT> mode, then use the cursor keys to run through the listing to ensure that it looks like the example. When you are satisfied, press the ESCAPE key to return to <ASSEMBLE> mode and SAVE your text, by using the W command. (This can be loaded back at any time, using the L command.) This is a good habit, as it is easy to lose what you are doing when using machine code, since you can't use STOP or Control/C to stop a runaway program.

Having SAVEd your listing, you can now assemble it. Type A (for assemble), and CHAMP will display  $ASSEMBLE=>$  on the prompt line. Type in 3 as your assembly option — this tells the assembler what sort of listing you want and is explained more fully elsewhere in the manual. Press RETURN at this point and assembly should commence.

If all is well, Champ will print a version of your listing with some extra numbers on the left-hand side. The leftmost column of numbers shows the addresses to which each instruction has been assembled. They may look a little odd because they are expressed in hexadecimal notation. Notice that the addresses do not increase after comment lines: this is because comments do not produce any machine code. This is reflected in the second two columns of numbers, which contain the machine code values loaded into memory. You can see that comment lines once again produce no machine code.

After the listing you will also see a table of all the

labels you used: this is called the symbol table and Champ produces it for your convenience. It enables you to find the parts of the program you want quickly.

Note that addresses of variables and jump labels are held in the symbol table in the same way; this is because the microprocessor holds them in a similar way in its internal registers.

Having successfully assembled our example program, we want to examine the program as it is in memory. Enter the monitor part of Champ by pressing M and RETURN. The screen should now display the DEBUG prompt.

The start address of your program is not \$CQ@Q, but \$C@2, because of the space that you reserved for two variables. So type Q (for disassemble), followed by CØØ2 (you don't need a \$ sign in <DEBUG> mode).

When you press RETURN, you will see a listing similar to the code you entered, but without the comments, variables, labels and pseudo-ops. You will remember that these produce no machine code. (If you now press any key, the Disassemble feature will display a further block of memory; it will do this repeatedly, until you press ESCAPE (BBC) or  $\leftarrow$ (C64). To return to the disassembly you will then need to type QCØØ2.)

lf this listing doesn't look like the machine code you typed into the assembler then press ESCAPE, return to <ASSEMBLE> mode by typing A RETURN and reassemble the program, checking that you use

### Points to remember

LABELS must start with a letter, and must not be more than six alphanumeric characters long.

INSTRUCTION MNEMONICS must be standard 6502 or Z80: two, three, or four letters long.

OPERANDS must follow standard 6502 or Z80 formats. They can contain arithmetic expressions comprising symbols or hex constants and  $a' +'$  or operator, and can fill, but not exceed, the entire operand field.

In <EDIT> mode you can change the text on the Edit Line, and you can move the entire text file up and down on the screen using the following keys (on the Spectrum, replace the control key by CAPS SHIFT).

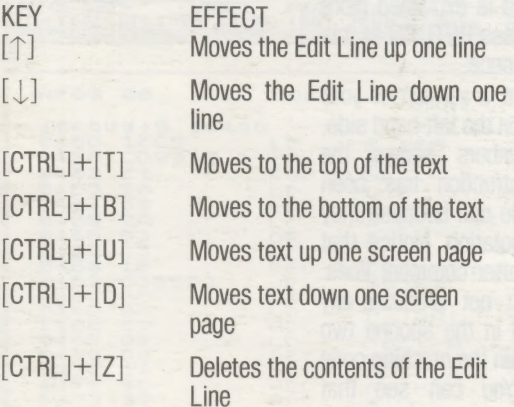

## DISASSEMBLY LISTING — 6502

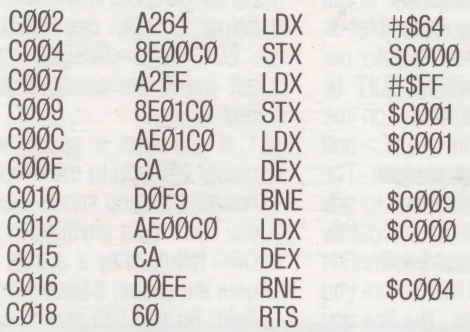

the correct option and that when you finish the assembler says that it found no errors.

And now for the moment of truth! If the listing printed by the disassemble command looks correct, you can execute it in <DEBUG> mode by typing GCQ@2 RETURN. (In other words, G followed by the starting address.) If all is well, the <DEBUG> prompt will return almost immediately, telling you that your program has been executed.

You might like to enter and run the BASIC program in order to appreciate the difference in speed between the two languages. You could even modify the programs to put an extra loop around the outside of the two loops already present and use a stop-watch to calculate exactly how much faster machine code is. Be prepared to wait a long time for the BASIC!

These keys without [CTRL] have the same effects in <ASSEMBLE> mode, but you cannot delete or otherwise modify your text in that mode.

If your program executes successfully, then the <DEBUG> prompt and cursor will return to the screen. The 'D' command can now be used to display the contents of the memory that the program should affect. If the results are successful, then you might want to SAVE the machine code (called the object code to distinguish it from the assembly language source code) to tape, using the 'W' command in  $\leq$ DEBUG $>$  mode. Having done that, you might like to try altering some of the object code in memory using the '@' command, also in <DEBUG> mode. Once you've started to understand roughly what's going on in Champ, you should simply play around with any and every command or option that meets your eye — you can't damage anything and it's really the only way to learn. .

Developed for Home Computer Advanced Course by Personal Software Services, 452 Stoney Stanton Rd, Coventry (0203) 81346.

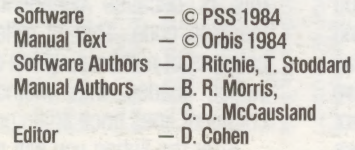